## **คูมือการใชงานระบบจองหองพิเศษออนไลน**

## **1. หนาแรก**

- ดานซายมือของจอจะเปนเมนูตางๆ
- ถาตองการเริ่มใชงานใหกดที่ปุม หรือกดเมนูจองหองดานซายของจอ

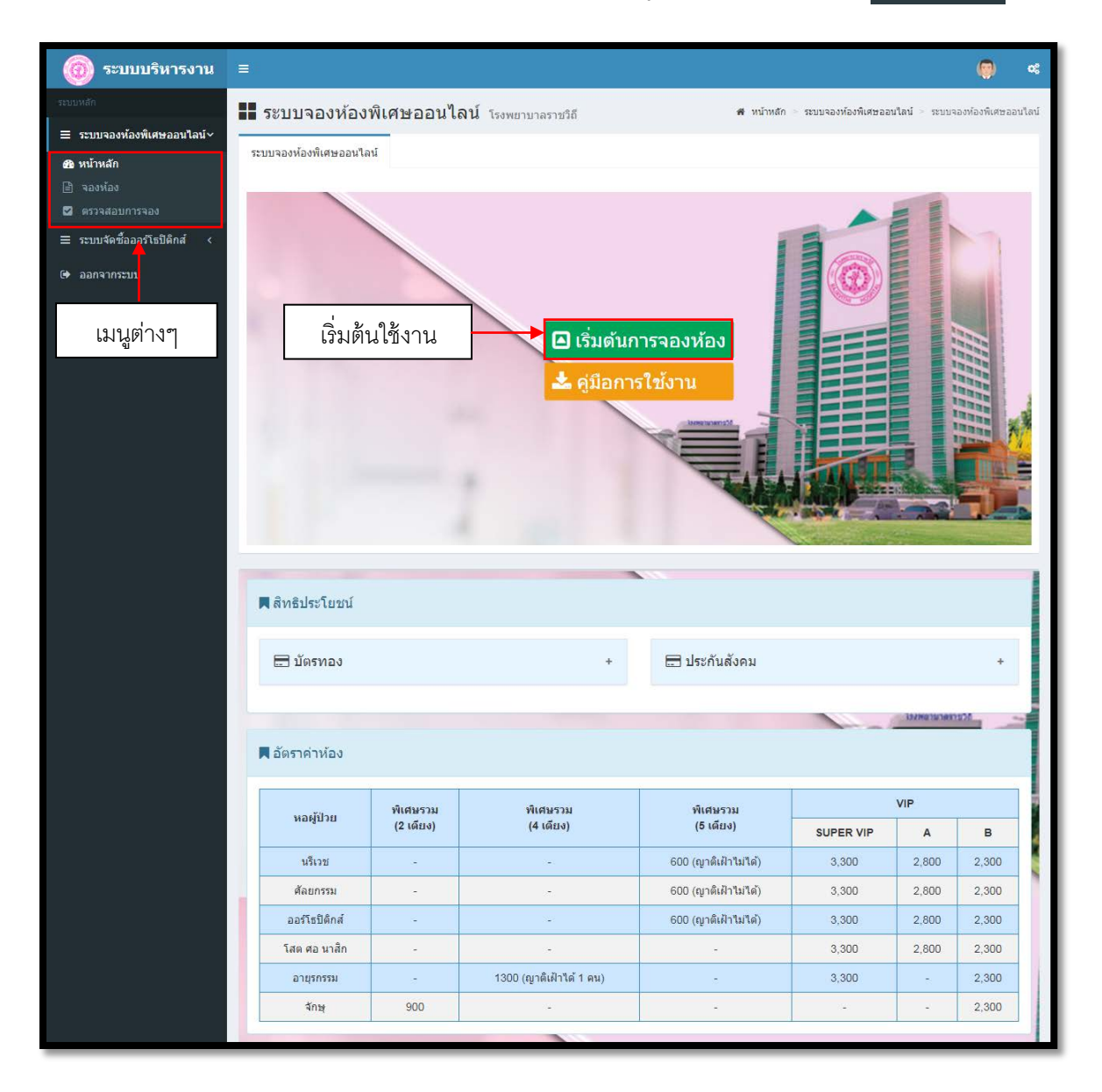

## **2. หนาบันทึกการจอง**

• เมื่อเข้ามาสู่หน้าบันทึกการจองห้องให้ผู้ใช้อ่านหมายเหตุที่แสดงอยู่ด้านบนก่อนทำการบันทึกการจอง

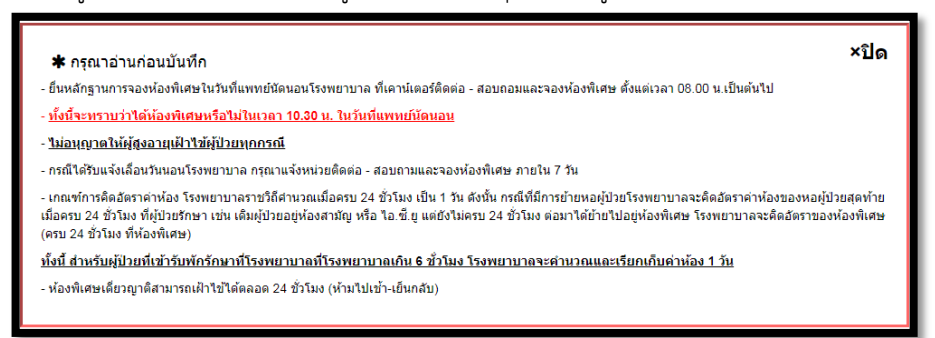

- ใหผูใชกรอกขอมูลการจองใหครบถวน
- ถาไมทราบชื่อแพทยผูใชไมตองใสและเวนวางไว
- ถาเปนผูปวยในใหติ๊กเลือกใช และระบุหอผูปวย
- เมื่อใส่ข้อมูลเรียบร้อยให้ผู้ใช้กดที่ปุ่ม <mark>ชนท</mark>ี

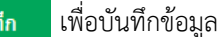

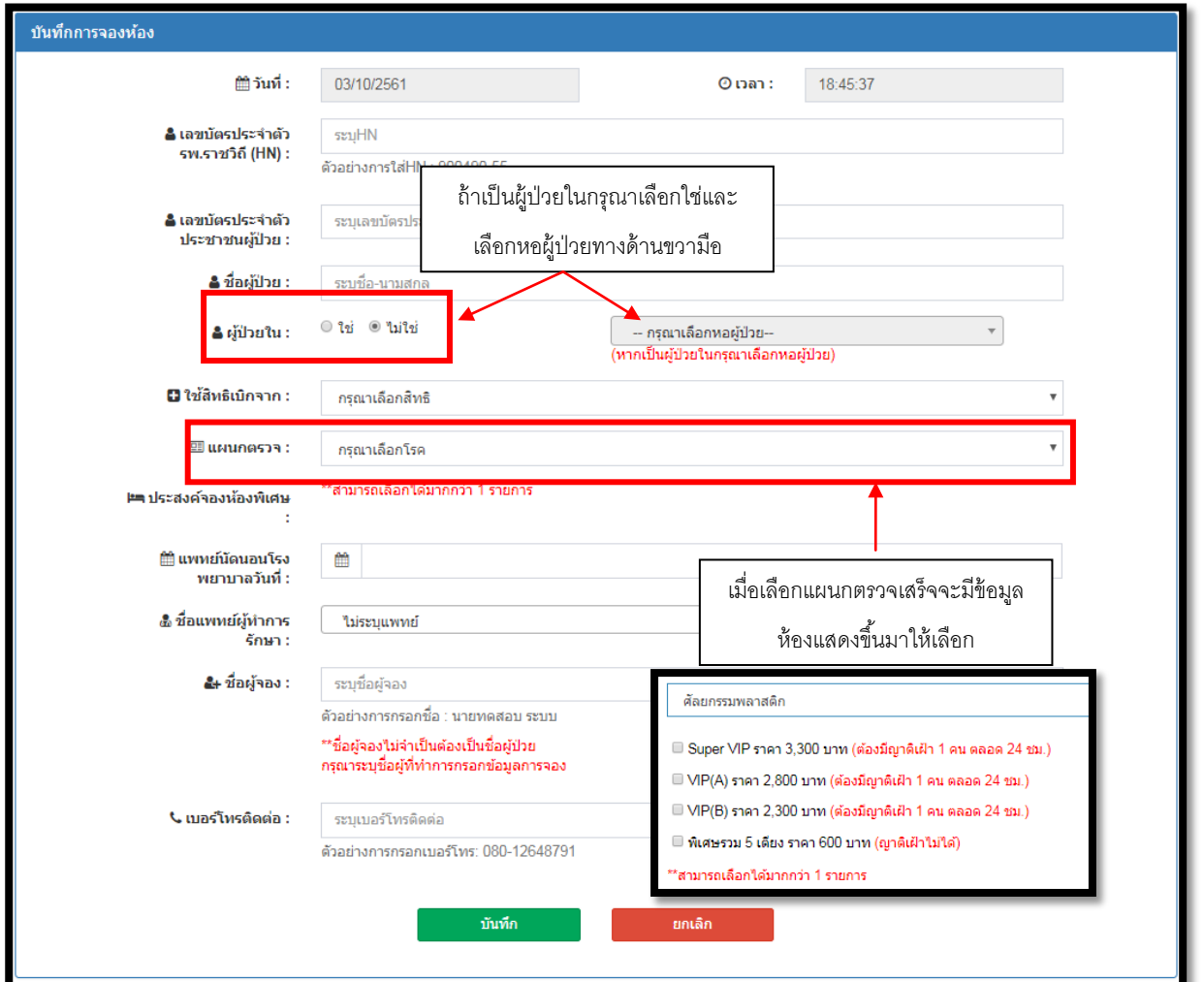

• หลังจากบันทึกระบบจะแจงเลขที่การจอง ใหผูใชกดปุม

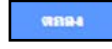

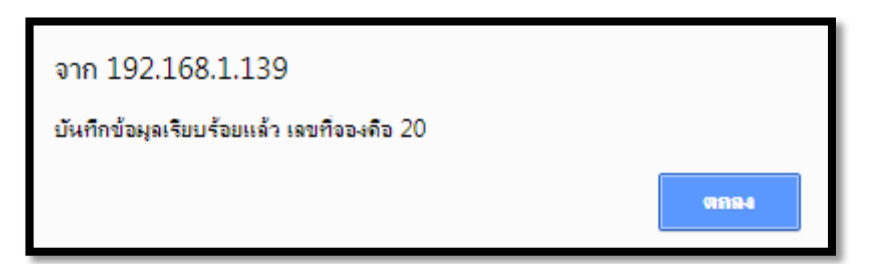

- ระบบจะแสดงหลักฐานการจอง หากตองการพิมพกดที่ปุม **B** พิมพ์
- $\bullet$  นำหลักฐานนี้ไปแสดงกับเจ้าหน้าที่ในวันนัดนอน หรือแจ้ง н<code>N</code> กับเจ้าหน้าที่

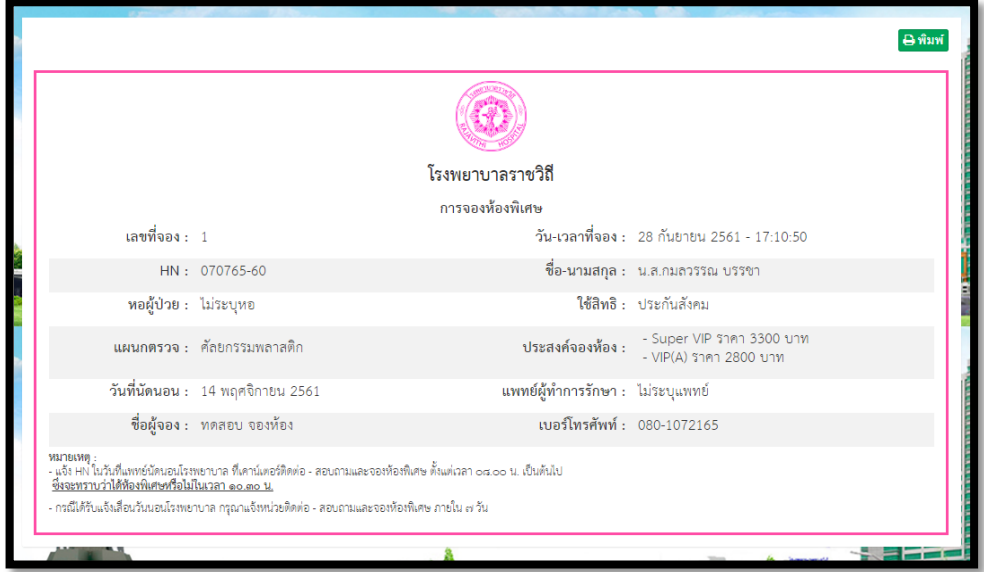

• สําหรับโทรศัพทมือถือใหผูใชบันทึกภาพหนาจอ (Screen Capture) เพื่อนํามาแสดงหรือแจง HN ใหกับเจาหนาที่ใน วันที่แพทย์นัดนอน

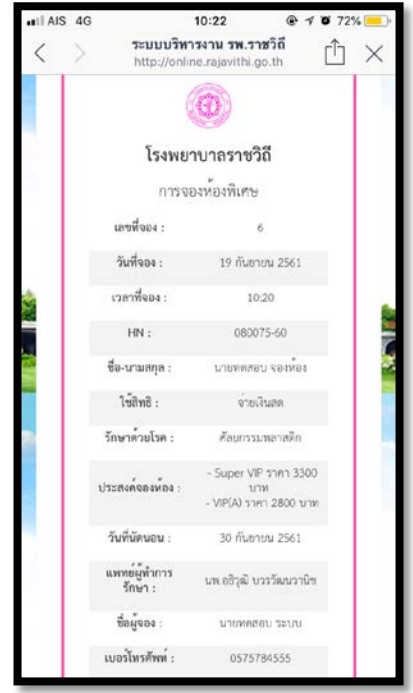

## **3.** ตรวจสอบการจอง **( ตองเขาสูระบบกอน )**

- ใหผูใชกรอกเลขบัตรประจําตัวประชาชนของผูปวยที่ตองการทําการจองหองพิเศษ
- $\bullet$  กรอกเบอร์โทรศัพท์มือถือ หลังจากนั้นกดที่  $\boxed{\textbf{c}}$  ตรวจสอบข้อมูล

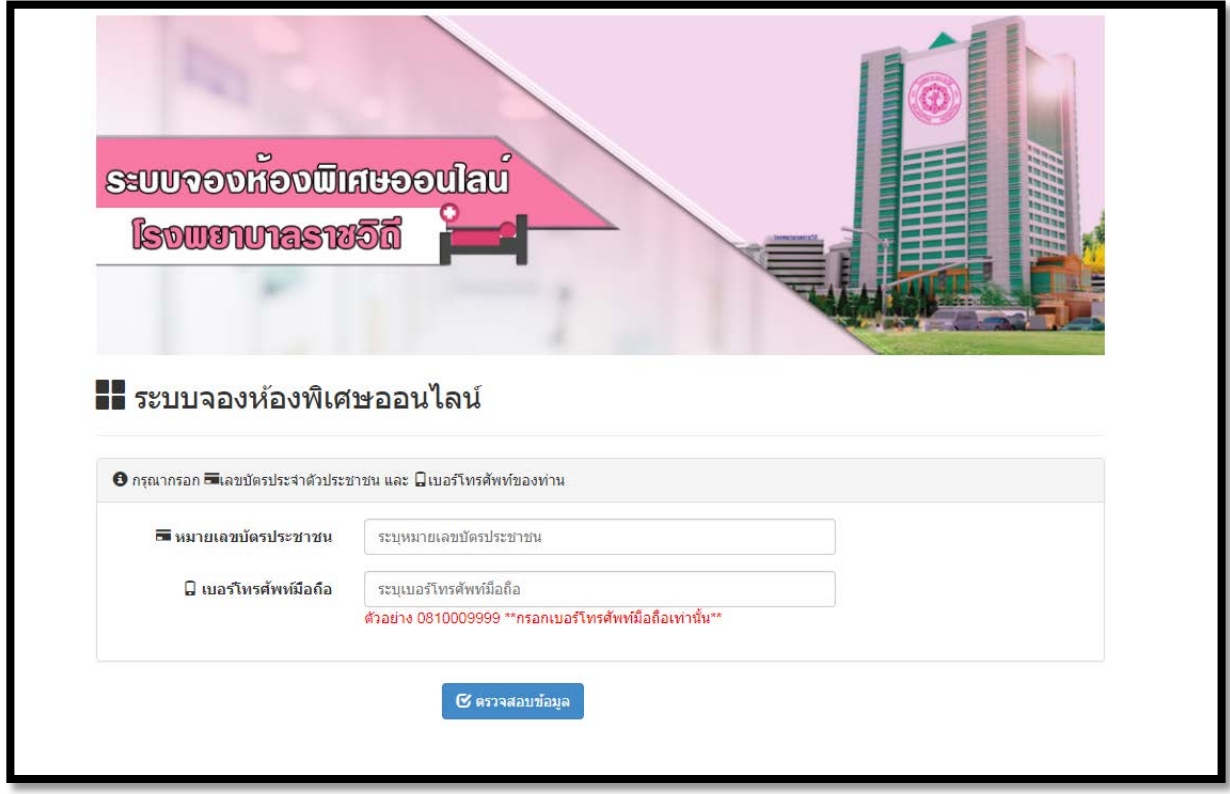

• หากเลขบัตรประชาชนไมถูกตองหรือเลขบัตรนี้ไมไดมีขอมูลในโรงพยาบาลระบบจะแจงเตือนดังนี้

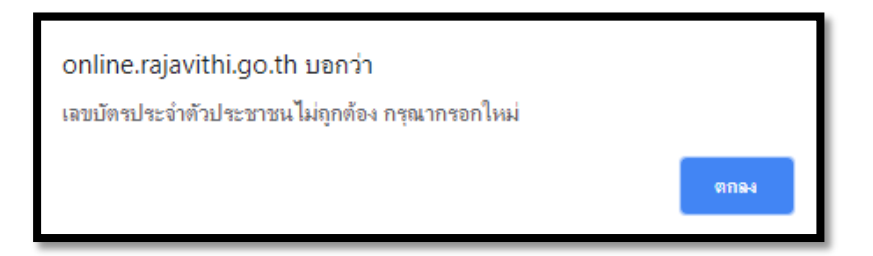

หลังจากเข้าสู่ระบบเรียบร้อย

- $\bullet$  ใส่เลข нм หรือ เลขบัตรประจำตัวประชาชน แล้วกด Enter หรือปุ่ม <mark>Q คำหา</mark>
- ระบบจะแสดงแสดงสถานะการจองใหผูใชไดทราบ
- กดที่ปุ่ม <mark>• เ</mark>พื่อพิมพ์ใบจอง
- ถาขอมูลยังไมไดตรวจสอบผูใชสามารถแกไขขอมูลไดโดยติดตอกับเจาหนาที่เทานั้น
- กดที่ปุม เพื่อเริ่มขอมูลใหม

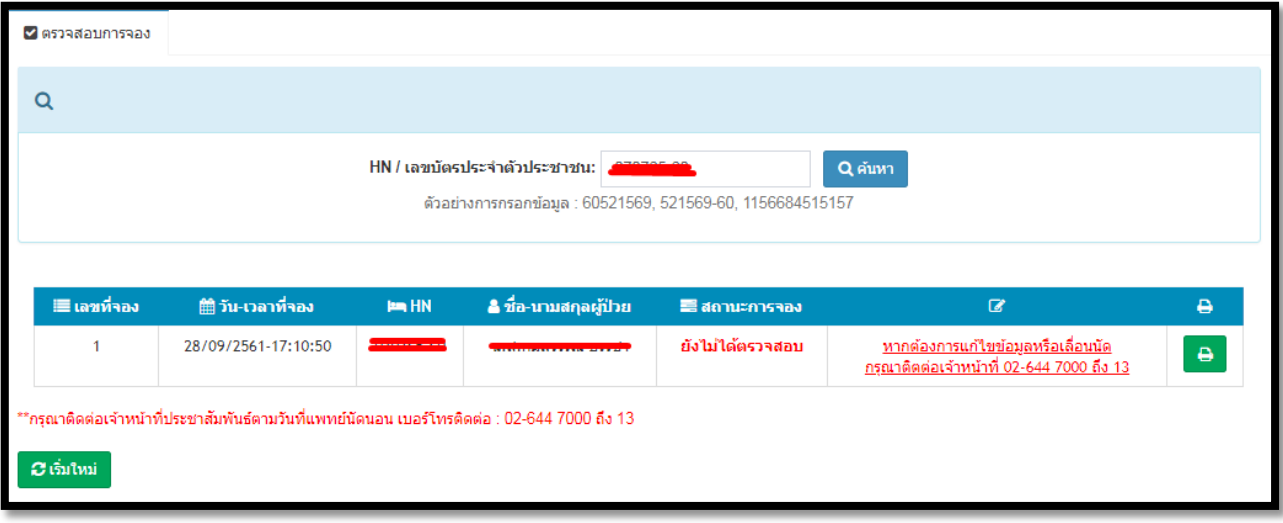